# ■ JRE8 のインストール方法について

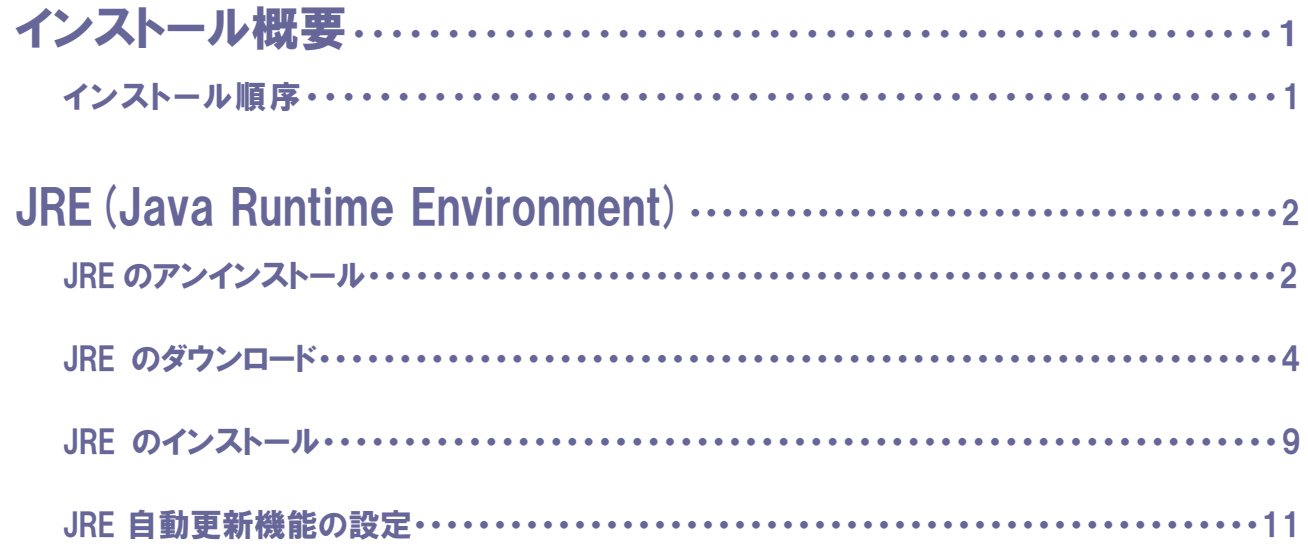

## ■インストール概要

## ■ インストール順序

JRE(Java Runtime Environment)の再インストール作業は以下の順序で行います。

- (1)現在インストールされている JRE のアンインストール
- (2)新たな JRE のダウンロードおよびインストール
- (3)自動更新機能の停止

IC カードをご利用している場合には、お手持ちの IC カードの発行元認証

局に手順をご確認のうえ、JRE8 へのバージョンアップを行なって下さい。

#### JRE のアンインストール

JRE7 は動作保証対象外となりますので、アンインストールする必要があります。

 ※ ただし、パソコンにインストールされている JRE を他のシステムで使用している場合、影 響を及ぼす可能性があります。削除作業は、ご自身の責任で行ってください。(削除作業 を起因とする誤作動・不具合などの障害については、一切その責任は負いかねますので、 ご了承ください。)

削除ができない場合は、別のパソコンを使用して電子入札を行ってください。

以下は、アンインストールを行う場合の手順(Windows7 の場合)です。 (1)コントロールパネルの「プログラムと機能」をクリックします。

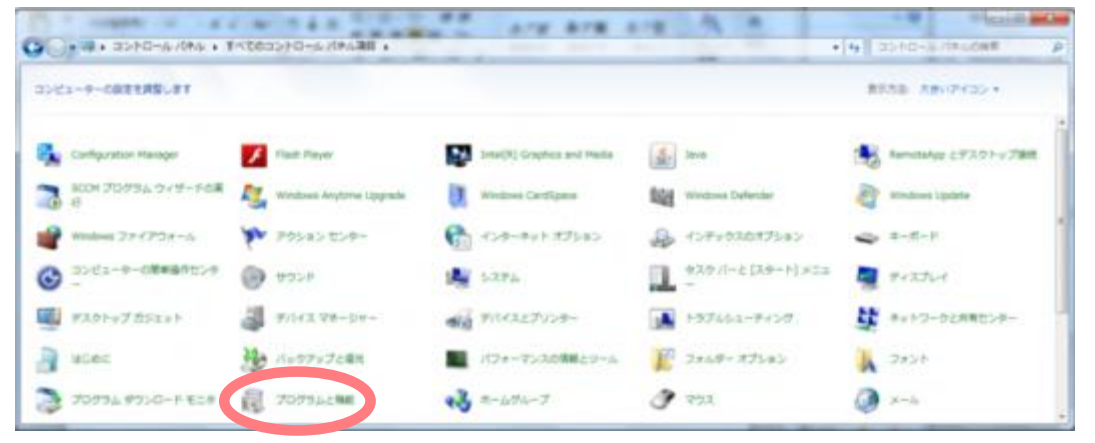

※カテゴリ表示になっている場合は、「プログラムのアンインストール」をクリックします。

(2)アンインストールする JRE を右クリックして、「アンインストール」をクリックします。

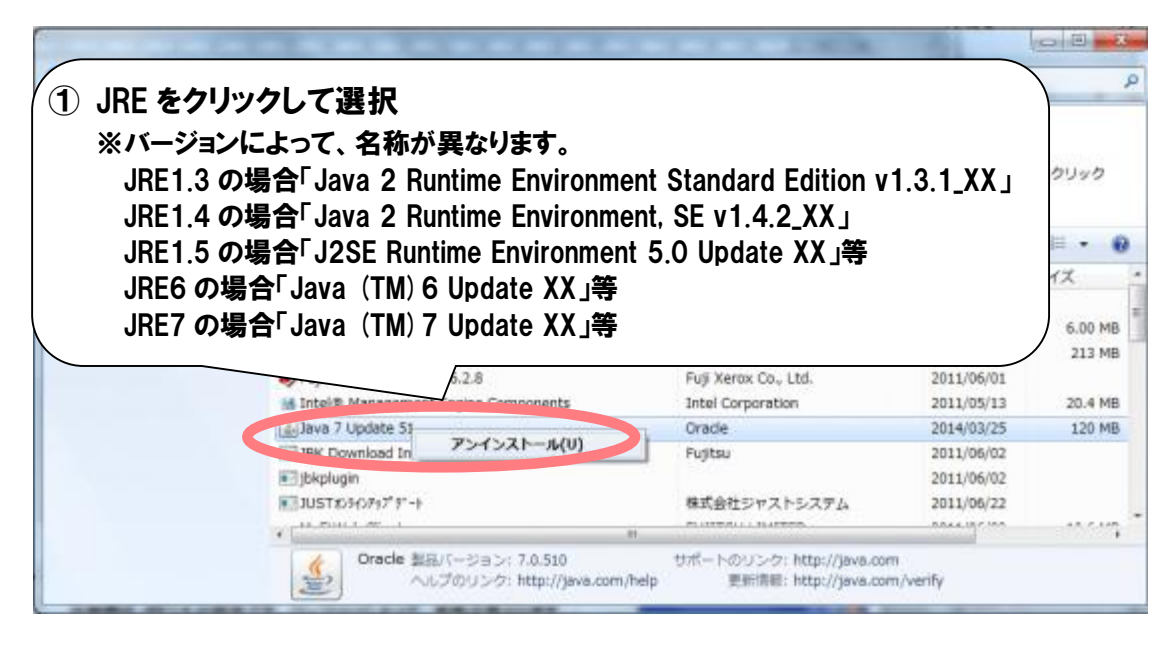

(3)確認ダイアログが表示されるので、「はい」ボタンをクリックします。

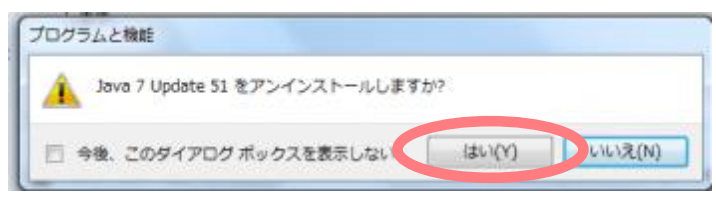

Oracle 社のサイトから JRE をダウンロードします。

※ご使用いただく JRE のバージョンについては、JRE8Update171 を推奨しています。 ※認証局ごとに推奨となる JRE8 のバージョンが違います。

(Windows7、Windows8 及び 8.1、Windows10、InternetExplor8、9、10、11 において動作 を確認しています。)

以下を参考にしてダウンロードしてください。

(1)ブラウザのアドレスに以下の URL を入力して、Enter キーを押します。

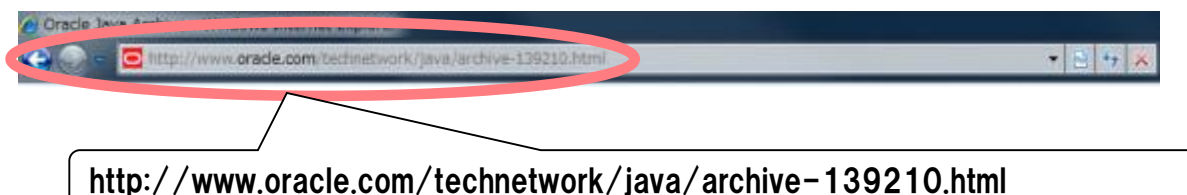

#### ※電子入札システムのページにもリンクを掲載しています。

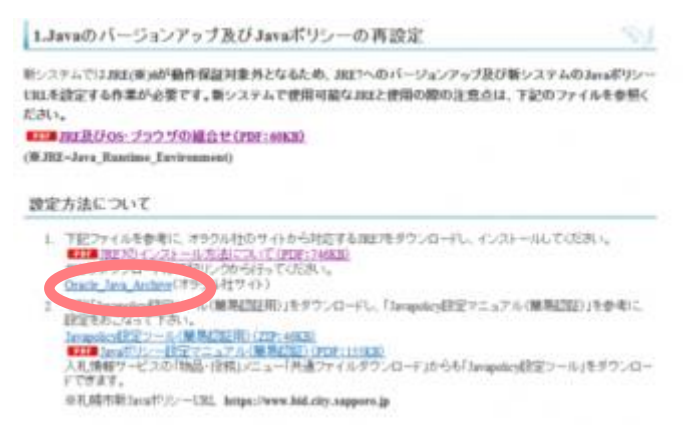

#### (2)「Java SE 8」をクリックします。

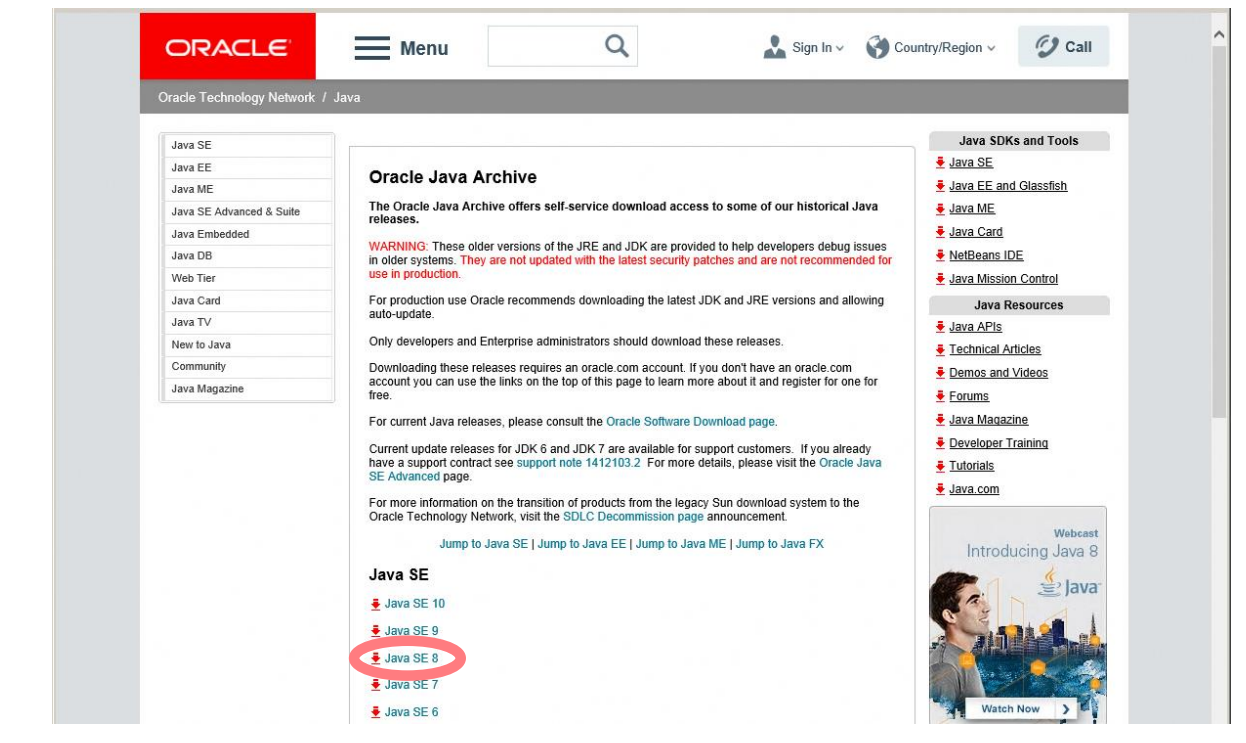

(3)「Accept License Agreement」をクリックした後に「jre-8u○○(対応するバージョン) -windows-i586.exe」をクリックします。

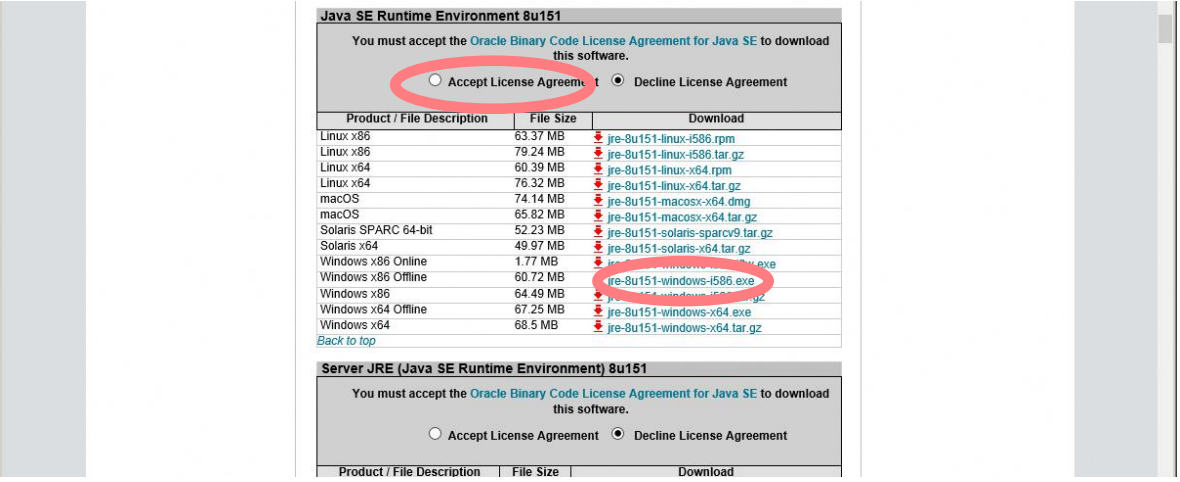

(4)ログイン画面が表示されますので、ユーザ名、パスワードを入力します。Oracle のユーザアカ ウントをお持ちでない方は「アカウントの作成」をクリックし、アカウントを作成してください。 Oracle のユーザアカウントをお持ちの方は(7)へお進みください。

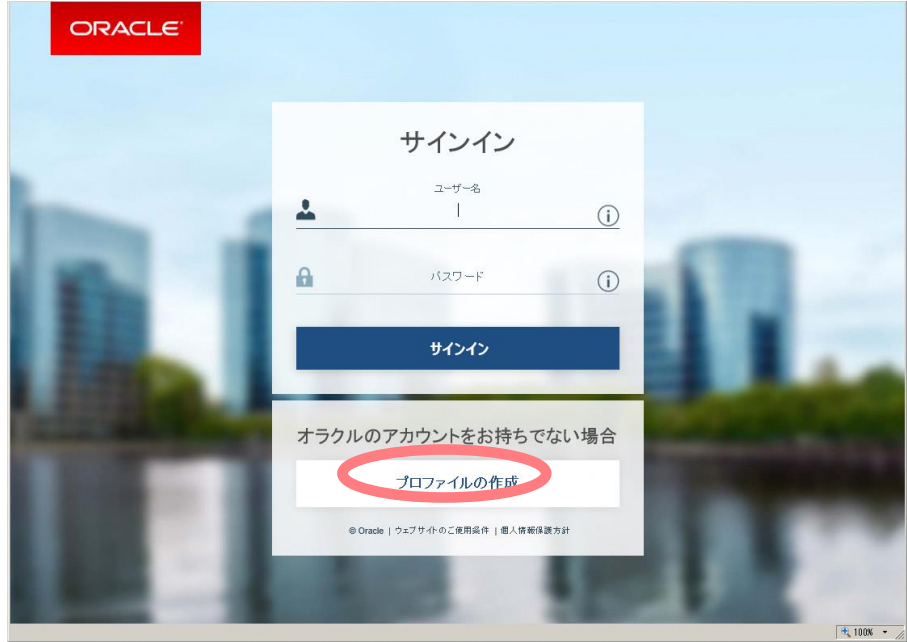

(5)新規ユーザ登録に必要事項を記入し、「作成」ボタンを押してください。

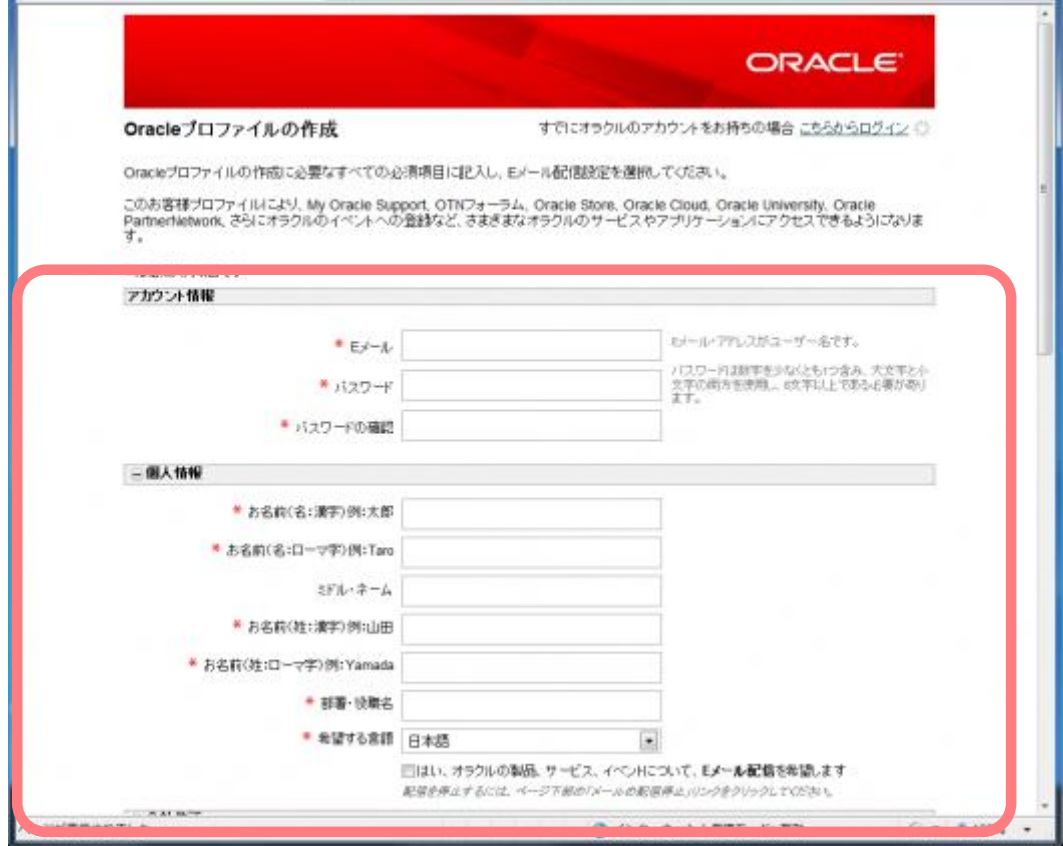

(6)正常にアカウント登録が行われれば下画面のようにアカウント通知画面が表示されます。入力 した電子メールアドレスにアカウント情報が通知されます。「次へ」ボタンを押してください。

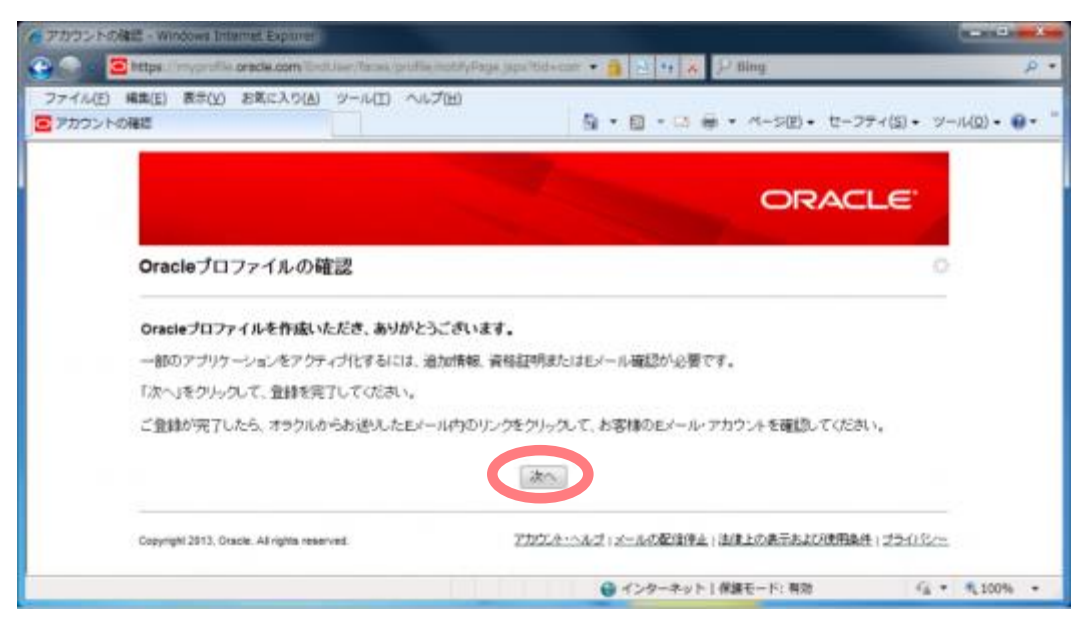

(7)ユーザ名、パスワードを入力し、「サインイン」ボタンを押してください。

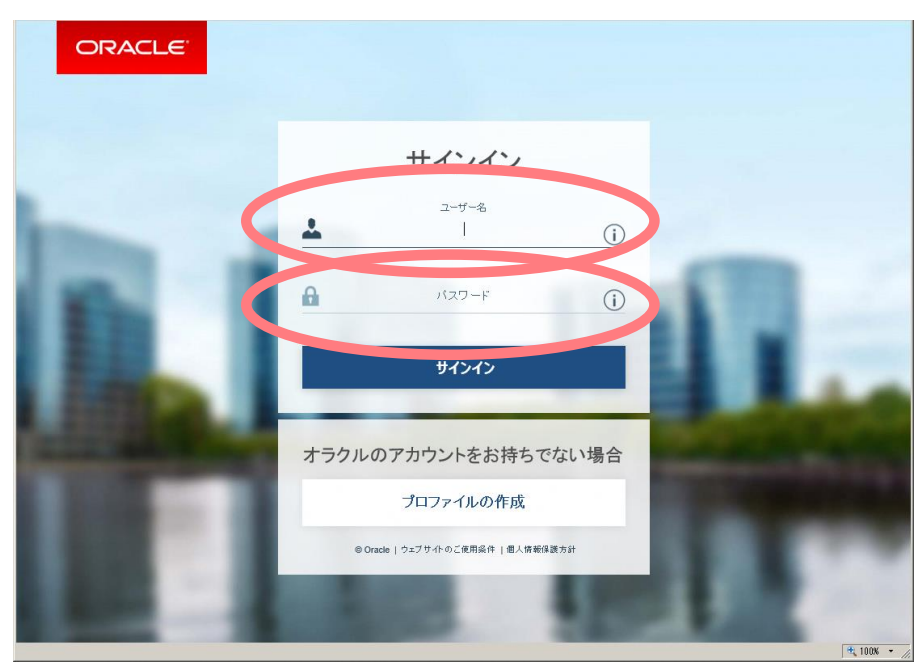

(8)ファイルのダウンロード画面が表示されますので、「保存」ボタンを押します。

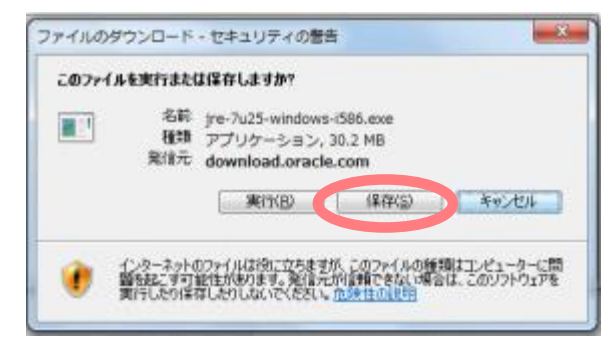

(9)任意の保存場所を選択して、「保存」ボタンをクリックします。

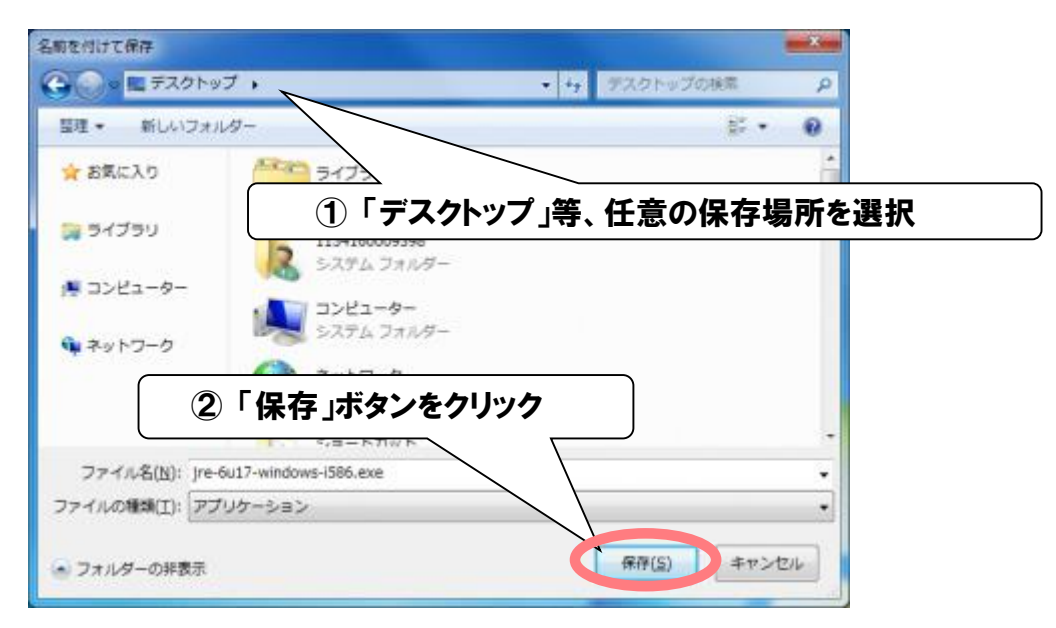

(1)デスクトップ等の任意の場所に保存した JRE のインストーラを実行します。

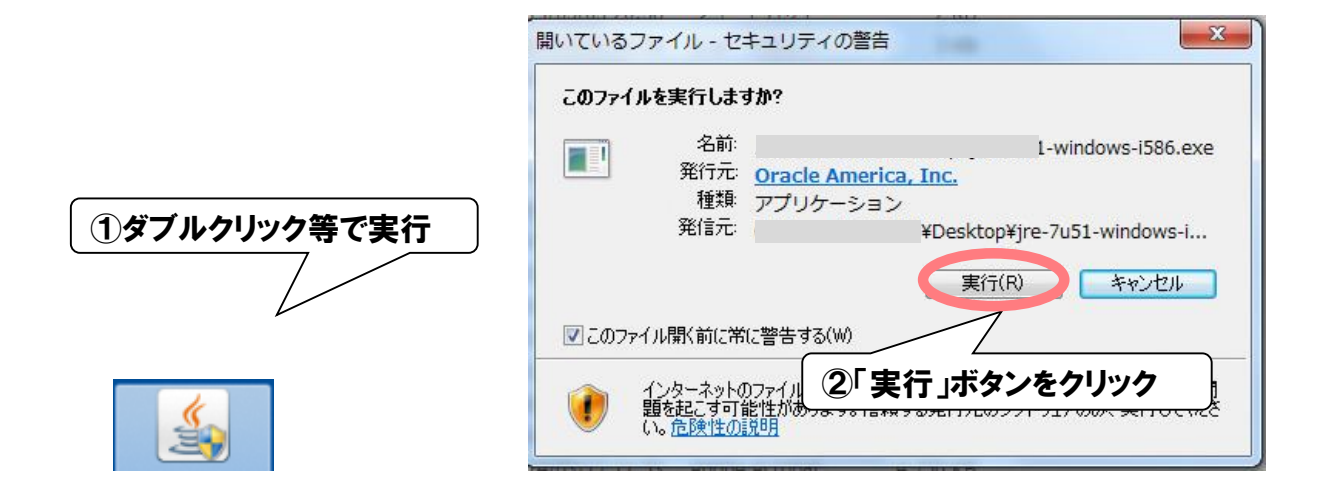

## ※管理者権限以外のユーザでログインしている場合、「ユーザアカウント制御」の画面が表示 される場合があります。その場合は貴社のIT管理部門等担当者様にご確認ください。

(2) 「使用許諾契約の条項に同意します」を選択して「次へ」ボタンをクリックします。

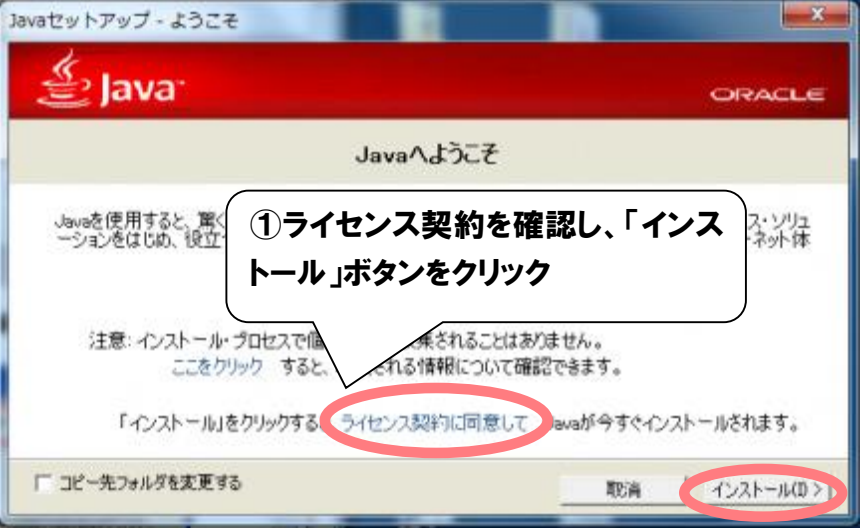

(3)「閉じる」ボタンをクリックします。

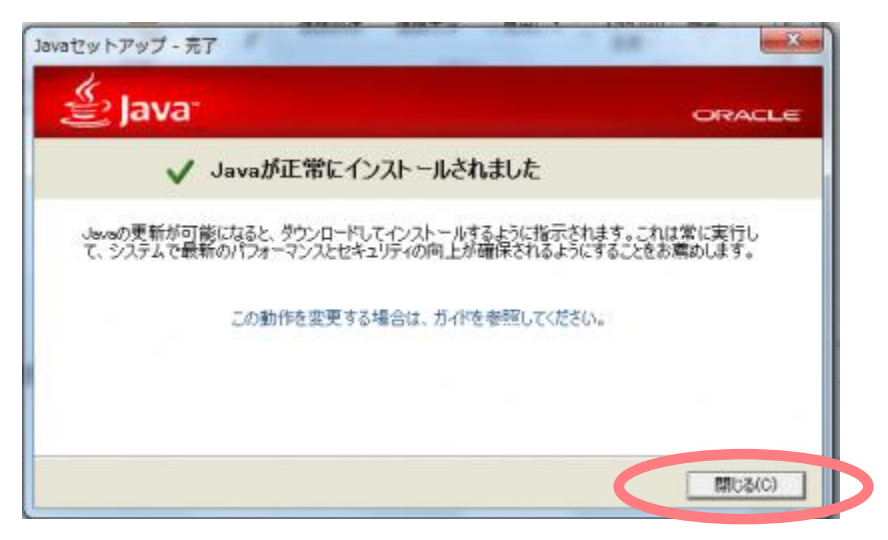

## ■ JRE 自動更新機能の設定

#### JRE の自動更新機能によりサポート対象外のバージョンにアップデートされるのを防ぎます。

(1)「スタート」から「コントロールパネル」を開き。「Java」をクリックしてください。

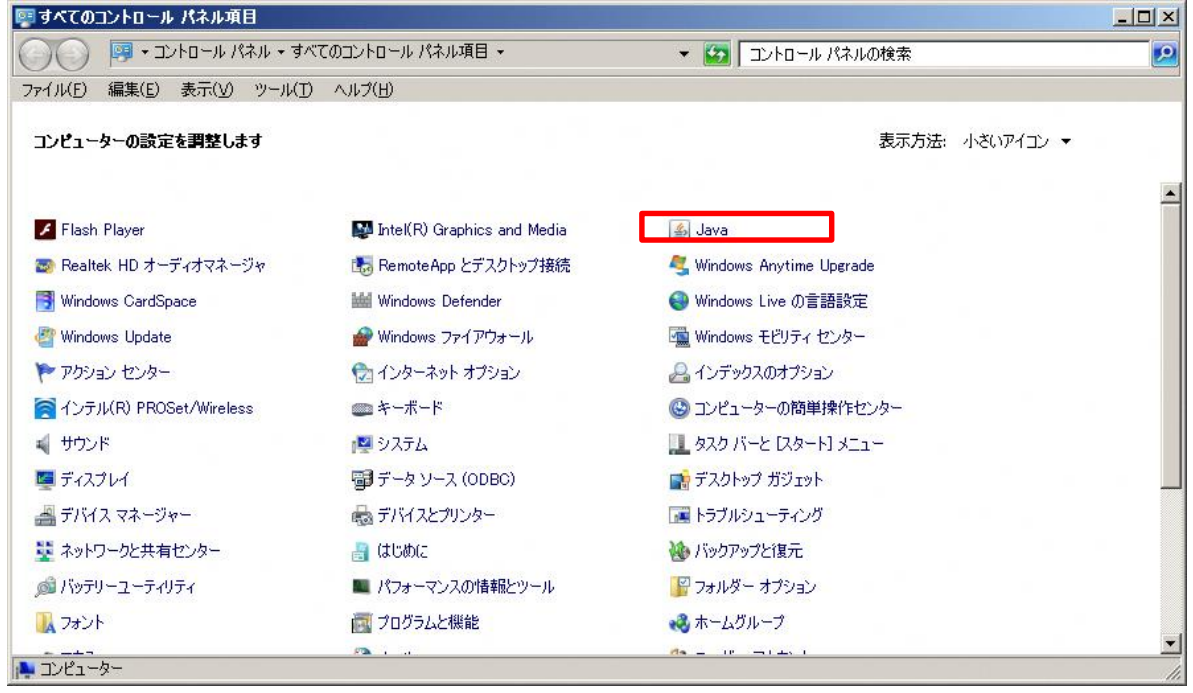

(2)「更新」タブをクリックしてください。

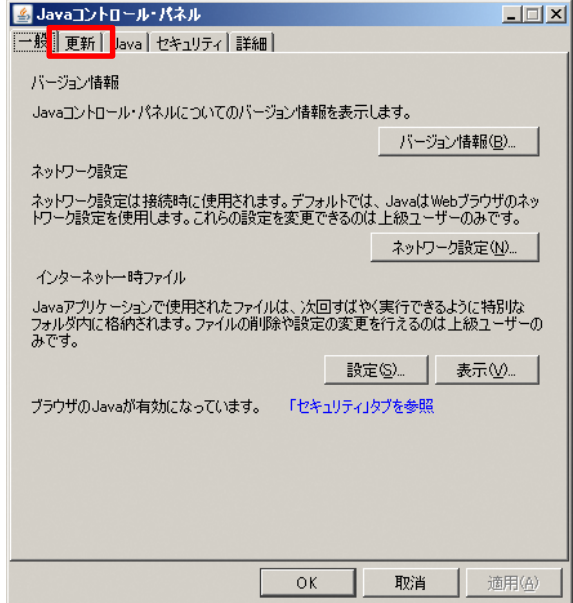

(3)「Java コントロールパネル」の「更新」タブをクリックし、「更新を自動的にチェック」のチェッ クを外してください。

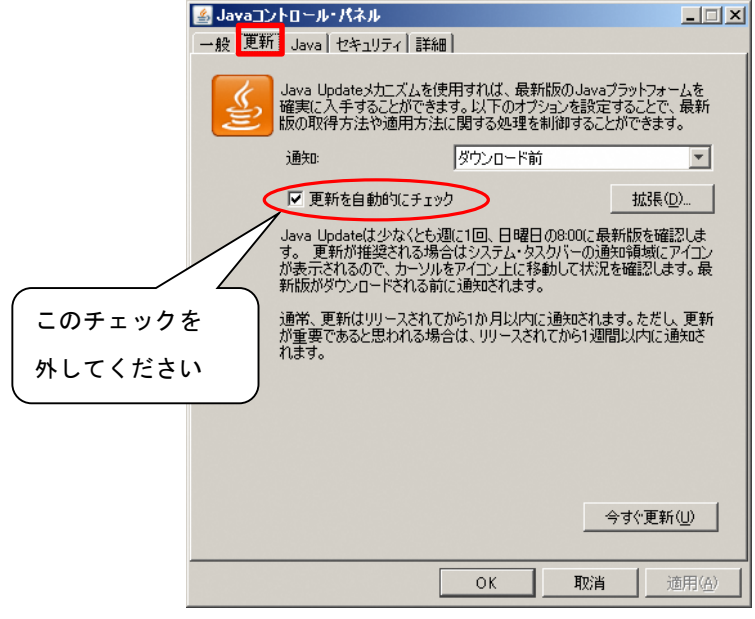

チェックを外そうとすると以下の警告が出ますが、「チェックしない」をクリックしてください。

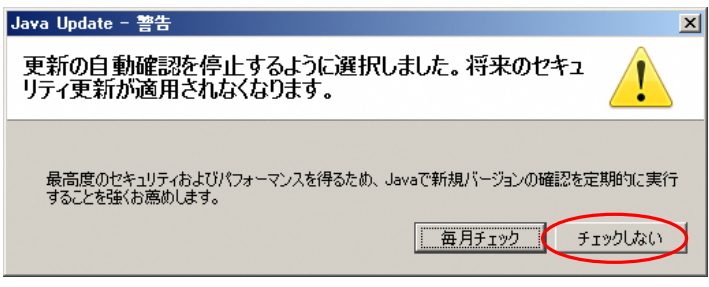

## 図3-6 警告画面

(4)次に「Java コントロールパネル」の「詳細」タブをクリックし、「次世代のJava Plug-inを有効 にする」のチェックを外してください。最後に、「OK」をクリックすれば設定は完了です。 ※JREのバージョンによってはこの項目が無い場合があります。その時は読み飛ばしてくだ さい。

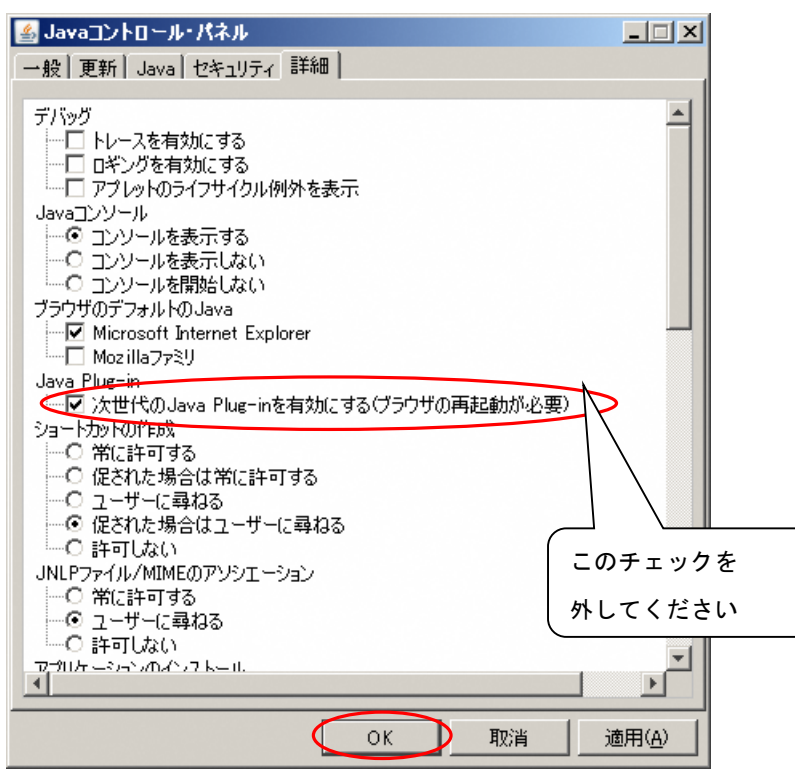

図3-5 Java コントロールパネル画面(詳細タブ)

チェックを外そうとすると以下の警告が出ますが、「無効化」を選択してください。

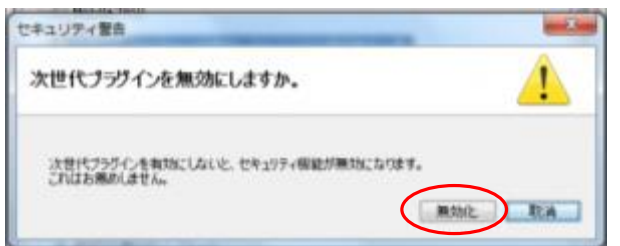

以上でJavaのインストール作業は完了です。